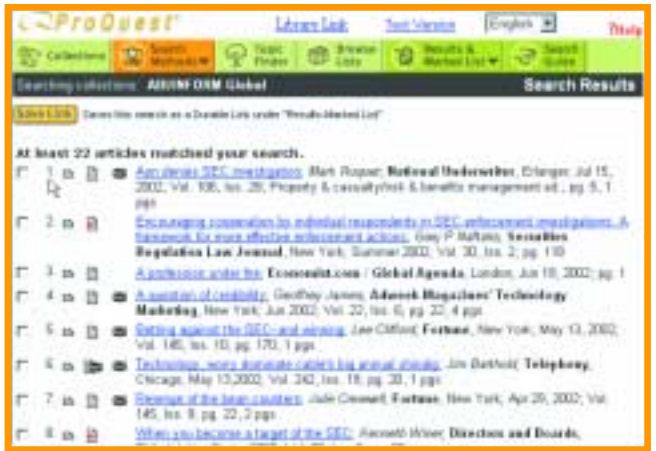

# **7** SEARCH RESULTS once you enter your search terms and click Search,

**ProQuest ABI/INFORM® for Business Information** One of the world's first electronic databases, ABI/INFORM® has been a premier source of business information for more than 30 years. The database contains content from thousands of journals that help researchers track business conditions, trends, management techniques, corporate strategies, and industry-specific topics worldwide.

**1** From the main page of ProQuest, click Collections. You see the Collections page. **2** Check the box before ABI/INFORM. **3** Click **Continue** to begin searching

• 2.5 million records • 1,700 full text titles • 60,000 companies • 1971 forward

GETTING STARTED First you need to choose ABI/INFORM from the

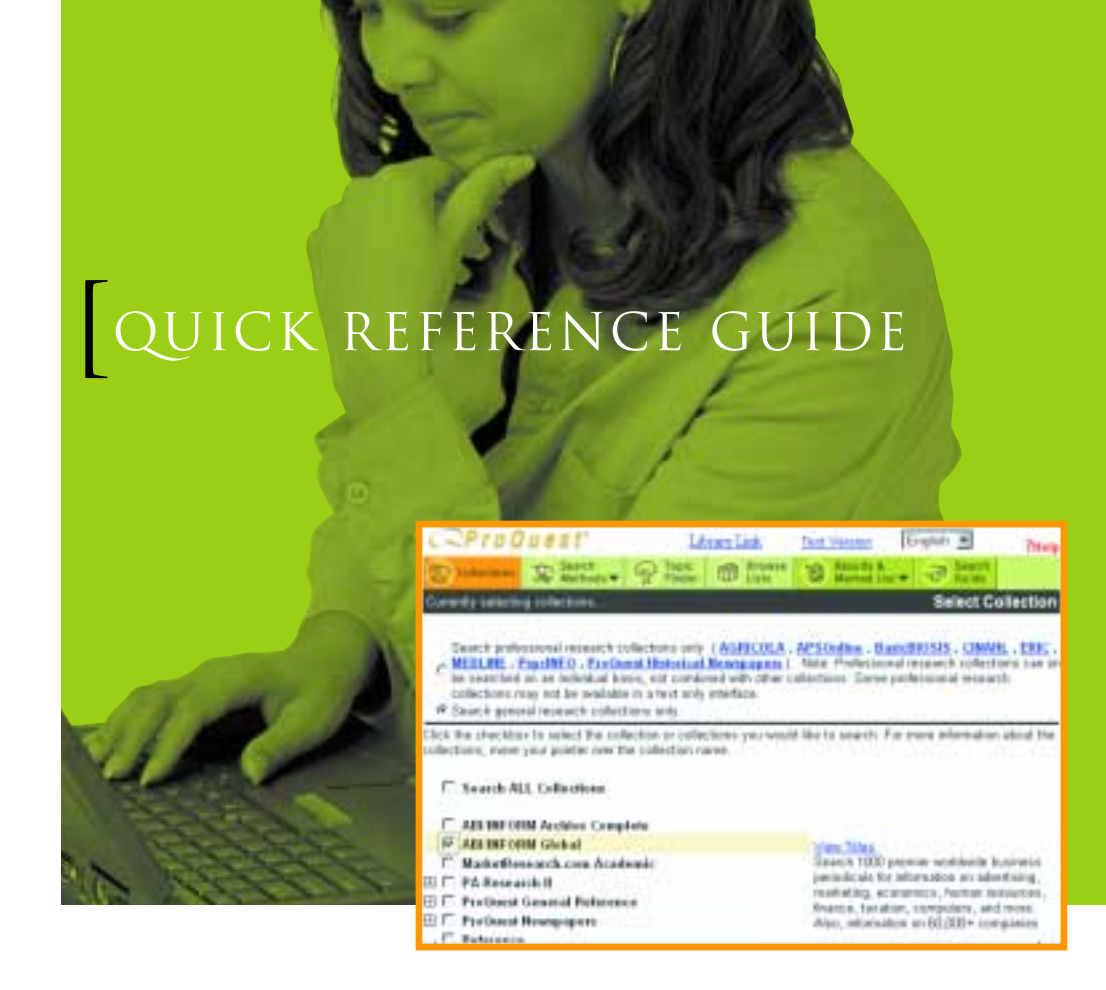

**Email Article** Click Email Article to email your article. Complete the email form and click Send Email.

**Print Article** To print an article, click Print Article.

**Save Link** To save a link to the article, click Save Link.

**Mark Article** To save the article to your Marked List, check the Mark article box. Later you can access this article from your Marked List.

# > ADDITIONAL SUPPORT

**?Help** Click the ?Help symbol on any page to view the ProQuest Help system.

Collections page. 1

P2167/35M/8-02

ARTICLE DISPLAY When you click on an article title, you see the Article Display page. On this page you can read the article you selected. 8

**Save Link** Click Save Link to save your search to your list of Durable Links. Later, you can use this link to rerun the search.

**Format icons** Next to each article in your list, you'll find icons representing the various formats available for reading the article using ProQuest. To read an article online in a specific format, click the icon corresponding to the format you want.

- Citation/Abstract: Bibliographic information and summary of the article.
- D Full Text: Citation, abstract, and complete article text.
- **I** Child Text and Graphics: Citation, abstract, and complete article text, along with photographs, illustrations, figures, charts, or other images.
- Page Image: Scanned images of articles in Portable Document Format (PDF). **TAY**
- Local Holdings: Others resources not available directly through ProQuest. ₩

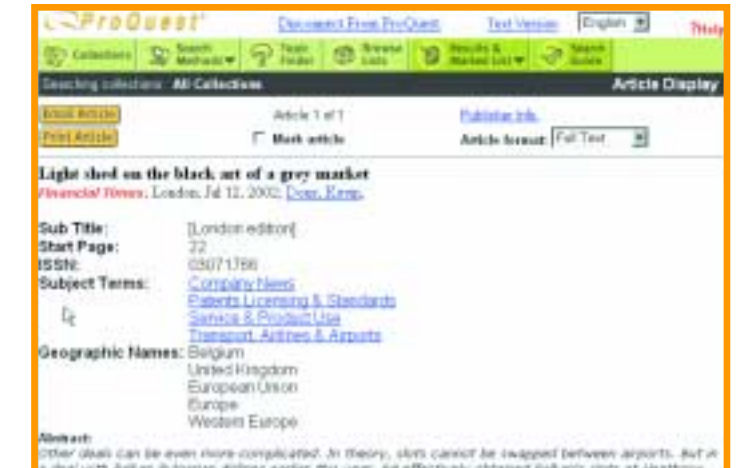

**Technical Support** Technical support is available from 5:00 a.m. - 12:00 midnight ET, Monday through Friday, and 8:00 a.m. - 12:00 midnight ET, Saturday and Sunday.

> Voice 800-889-3358 (U.S. & Canada). +1-734-761-4700 ext. 2513 (outside U.S. & Canada) Fax: +1-734-662-4554

Email: tsupport@il.proquest.com

**Search Assistance** Available Monday - Friday, 8:00 a.m. - 5:00 p.m. ET. Call 800-889-3358 for search assistance in the United States and Canada. To reach Technical Support and Customer Service if you are outside the U.S. and Canada, contact your local representative.

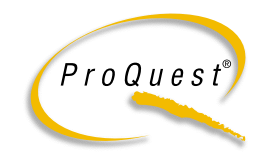

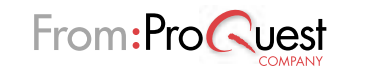

you see the Search Results page. On this page you can browse article titles, or click on a title to view an article.

**Article links** Click the title of an article to read the article online. The article will appear in the best available format. ProQuest observes the following order to determine best available format: Text+Graphics, Full Text, Page Image, Citation/Abstract.

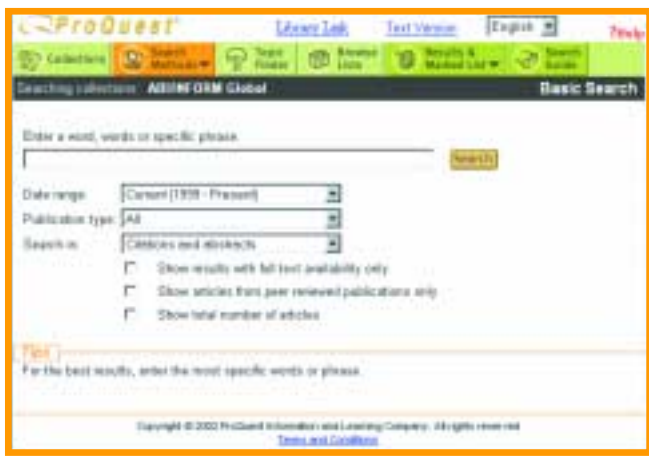

2 BASIC SEARCH The Basic Search page lets you quickly and easily construct a search. You can enter terms on this page, or go to the Guided or Advanced search pages to create more powerful searches.

**1** From Search Methods, select Basic.

- **2** Enter search terms in the Enter a word, words or specific phrase field.
- **3** Use the various options, including Boolean operators (see below) to focus your search. **4** Click Search.

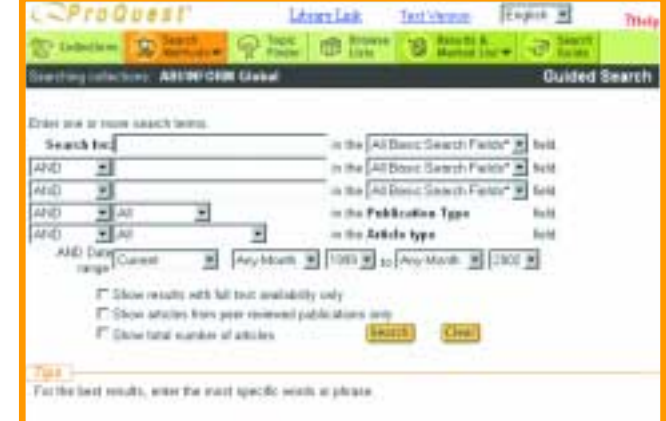

**Constructing Searches**

#### BOOLEAN OPERATORS You can use the following Boolean Operators and other characters in your ABI/INFORM searches: 3

#### 4 GUIDED SEARCH Guided Search uses lists to help you combine operators, search fields, date restrictors, and search words for a focused search.

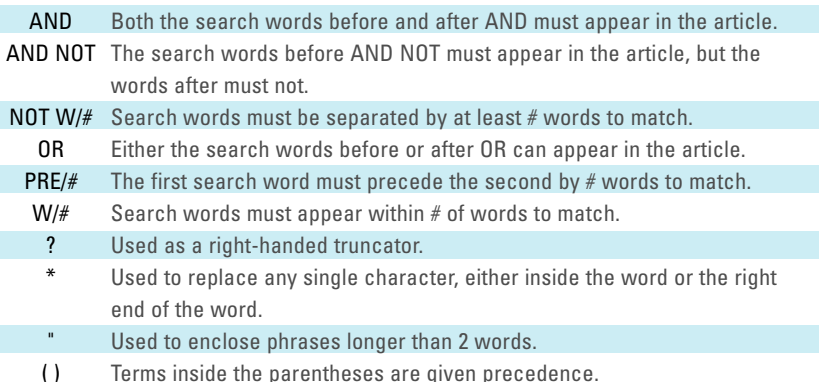

ADVANCED SEARCH Advanced Search gives expert searchers access to reference tables for running highly focused searches.

- **1** In the first Search for field, type a word or phrase to include in your search.
- **2** From the in the... field list, choose the field you want to search.
- **3** To enter additional search words, choose the operator, enter the search words, and specify the field to search.
- **4** Use Date range to specify publication dates.
- **5** Click Search.

Library Lask Text Vietness - English W ProQuest nes Distance Plan O car-**Seming miletime: ABUNFOIM Glebal Browse Publication** Exter all or part of a respigiver, revegages; or journal title Driautication

### Publication Search Publication Search makes it easy to 5 find the latest issue or a specific back issue of a favorite magazine, journal, or newspaper.

- **1** From Search Methods, choose Publication.
- **2** Type all or part of a title in the search field. A list of matching titles appears.
- **3** Click the title of the publication you want to browse. A list of available issues appears. Below the title you see coverage dates and any embargo periods.
- **4** Click the issue you're interested in to review a complete list of articles available.

**1** From Search Methods, select Advanced.

**2** Specify preferences for your search.

**3** Enter your search terms using the Advanced Search reference tables to get information

- 
- 
- - about syntax rules.
- **4** Click Search.

The tabs at the bottom of the page provide you with detailed information on how to focus

your searches:

**•** Subjects (Thesaurus) Click the Subjects (Thesaurus) tab to select search terms from a list of words and phrases used to index articles in the ABI/INFORM collection.

**•** Classification Codes Click the Classification Codes tab to view classification codes you

**•** Stop Words Click the Stop Words tab to view the words such as "a" and "the" that are

**•** Operators Click the Operators tab to view the Boolean and Adjacency operators

- 
- can add to your search.
- ignored by ABI/INFORM.
- available in ABI/INFORM.
- available.
- using the Article Types field.
- search.

**•** Basic Search Fields and Other Search Fields Click these tabs to view the search fields

**•** Article Types Click the Article Types tab to view the article types you can search for

**•** Publication Dates Click the Publication Dates tab to select date ranges to limit your

# 6

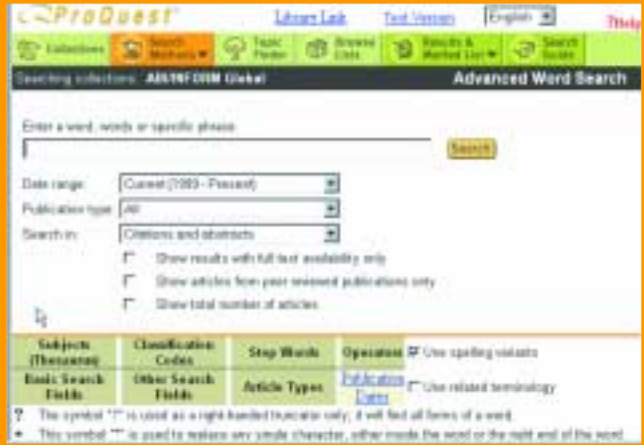